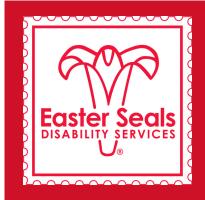

## **Easter Seals Autism Services**

## CLINICIENT USER'S GUIDE

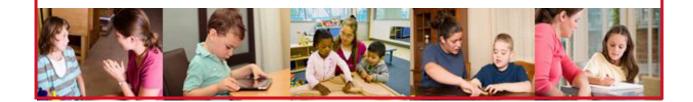

## CONTENTS

| Getting Started            | 1  |
|----------------------------|----|
| Logging On                 |    |
| Logging Off                | 2  |
| Technical Support          |    |
| Front Desk                 |    |
| Client Registration        |    |
| Setting Up a New Client    |    |
| Editing an Existing Client |    |
| Creating Staff Schedules   |    |
| Scheduling Appointments    |    |
| The Schedule Tab           |    |
| Scheduling an Appointment  |    |
| Interventionists           | 13 |
| The Schedule Tab           |    |
| Viewing Appointments       |    |
| Checking in Clients        |    |
| Entering SOAP Notes        | 17 |

## **GETTING STARTED**

### Logging On

To log on to Clinicient, do the following:

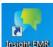

1. Open Clinicient by double-clicking the **Insight EMR** icon on the desktop. The *User Login* screen displays.

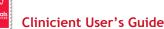

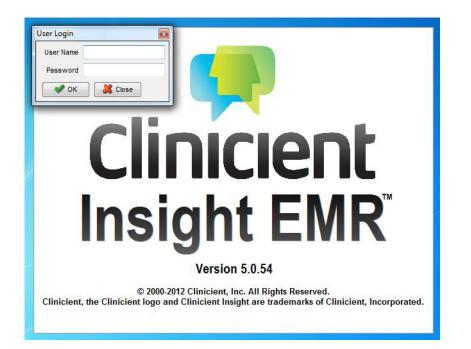

2. Type your user name and password, then click **OK**. The main *Clinicient* screen opens.

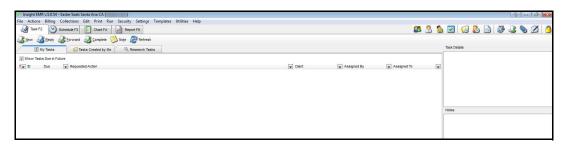

3. Make sure your user name is displayed in the upper-left corner of the screen. You are now ready to do your work.

### Logging Off

To log off Clinicient, select **File > Exit**.

### **Technical Support**

The technical support department can be contacted using either of the following:

- Phone: (714) 834-1111 or (800) 281-8108 > select option 4
- E-mail: support@essc.org

# **FRONT DESK**

The Front Desk role consists of performing the following tasks:

- Client registration
- Creating and managing staff schedules
- Scheduling and managing client appointments

### **Client Registration**

### Setting Up a New Client

When a referral authorization is received from an insurance company for a new client, the Front Desk role needs to set up the client in Clinicient.

To set up new client in Clinicient, do the following:

1. Select **Edit > Clients**. The *Client Editor* opens.

| ame < <b>Select</b><br>Personal Informa<br>Demographics | Comment.                    | 1                       |                                 |                   |                       | 2 — — :                                                                     |
|---------------------------------------------------------|-----------------------------|-------------------------|---------------------------------|-------------------|-----------------------|-----------------------------------------------------------------------------|
| Demographics                                            | ation - F3 Case Information | Show All                | New Client                      | 🕅 Ne <u>w</u> Cas | se 🖉 🖋 Save 🛛         | 😹 Cancel 🕘 Print 📎 Attach 🖉 Letter 📢 Close 🗌 Show iss                       |
| 5 VENE 6                                                | case information -          | F4 Letters - F5 A       | ttachments - F6                 | Precaution        | ns - F7 Additional Cl | laim Info – F8, Change Log – F9.                                            |
|                                                         |                             | Address                 |                                 |                   |                       | Account Information                                                         |
| ate of Birth*                                           | ✓ Age                       | Addr Line 1             |                                 |                   |                       | Account Balance 0.00                                                        |
| Last Name*                                              |                             | Addr Line 2             |                                 |                   |                       | Clinicient ID # External ID #                                               |
| First Name*                                             |                             | Zip                     |                                 |                   |                       | Additional In <u>f</u> ormation                                             |
| liddle Name                                             |                             | City                    |                                 |                   |                       |                                                                             |
| SSN                                                     |                             | State                   |                                 | -                 |                       |                                                                             |
| Gender*                                                 | *                           | P <u>h</u> one / E-Mail |                                 |                   |                       |                                                                             |
| larital Status                                          | *                           | Home                    |                                 | Cell              |                       | Cases                                                                       |
| Title                                                   | *                           | Work                    |                                 | Provider          | -                     |                                                                             |
| Employment                                              | *                           | Reminder                | -                               | Fax               |                       |                                                                             |
|                                                         |                             | E-Mail                  |                                 |                   |                       |                                                                             |
| Appointments                                            |                             |                         |                                 |                   |                       | Notes                                                                       |
| Time .                                                  | 🗸 Status 🔍 T                | Type                    | Case 🖌 Sta                      | aff               | 👻 Clin 👽 Sig 👽        | Note Entered By Entered                                                     |
|                                                         |                             |                         |                                 |                   |                       |                                                                             |
| 2                                                       | -                           |                         |                                 |                   |                       |                                                                             |
| 0                                                       |                             |                         | Y                               |                   |                       | Add View <                                                                  |
| 0<br>Employment Int                                     | formation                   |                         | •                               |                   |                       | Emergency Contact Information                                               |
|                                                         | formation                   |                         | Phone                           | ÷.                |                       | Ŷ                                                                           |
| Employment Int                                          | formation                   |                         |                                 | •                 |                       | Emergency Contact Information                                               |
| Employment Int<br>Company                               | formation                   |                         | Phone                           | e                 |                       | Emergency Contact Information                                               |
| Employment Inf<br>Company<br>Addr Line 1                | formation                   | ¥                       | Phone<br>Extension              | e<br>n<br>t       |                       | Emergency Contact Information Last Name First Name Middle Name Relationship |
| Employment In<br>Company<br>Addr Line 1<br>Addr Line 2  | formation                   | •                       | Phone<br>Extension<br>Departmen | e<br>n<br>t       |                       | Emergency Contact Information Last Name First Name Middle Name              |

2. Click the **New Client** button. The fields in the screen become active. Make sure the *Personal Information* tab is displayed.

#### Personal Information Tab

As you enter the following information, be sure to save your work by clicking **Save**.

- 1. Enter the following information in the *Personal Information* tab:
  - Date of Birth
  - Last Name/First Name
  - Gender
  - Address (when the zip code is entered, the city and state fields will automatically populate)
  - The phone number(s), e-mail address, and employment information for the child's parents
  - Reminder select *Email* if the client has consented to receive automated e-mail reminders
  - E-Mail address
  - Emergency contact information

- 2. Make sure the **Active Client** check box in the Account Information section (located next to the Address section) is selected.
- 3. When you have finished entering the information in the *Personal Information* tab, click **Save**.
- 4. Click the *Case Information* tab.

#### Case Information Tab

As you enter the following information, be sure to save your work by clicking **Save**.

#### Cases

- 1. Click the **New Case** button. The *New Case Description* pop-up opens.
- Type the description for **one** of the services that the client will be receiving using the following options (if the client has more than one case, just specify one case at this time you will be able to enter additional cases after the first case is created):
  - ABA
  - Occupational Therapy
  - Physical Therapy
  - Speech Therapy
- 3. Click **OK**. The case displays in the *Cases* panel on the left side of the Client Editor.
- 4. Specify the following information in the *Case Information* section:
  - Signature Date and Admit Date (this is the *Valid From* date on the referral authorization form)
  - Authorized to Receive Payment (select the check box)
  - The facility that will be providing the treatment
  - The supervisor at the selected facility
  - The facility's program type

#### **Referral Information**

Select the Referral Source and Referring MD using the drop-down arrows. If the referring physician's name is not listed in the *Referring MD* drop-down menu, click the ellipses to add the physician's contact information.

#### Diagnoses

To add a diagnosis for the client, do the following:

- 1. Click Add. A blank line displays.
- 2. Do one of the following:
  - Click the drop-down arrow, then locate the desired ICD code.
  - Click the ellipses, then search for the desired description and/or ICD code.

#### **Payer Information**

This section is used to enter the client's insurance information.

- 1. Click the **Add F2** button. The *Primary Payer* tab becomes active, and the *Version* field is populated.
- 2. Complete the information on the *Primary Payer* tab. User the ellipses if the information must be created. In the *Member ID* field, type the client's Medical Record Number. In the *Co Pay* field, type the member's copay amount.

If it becomes necessary to add additional insurance information or edit the client's existing insurance information at a later point, click the **Edit - F2** button.

#### **Insurance Authorizations**

To add insurance authorization information, click **Add** in the Insurance Authorizations section, then enter the desired information.

If it becomes necessary to add an insurance authorization or edit an existing insurance authorization at a later point, click the **Edit - F2** button.

#### **Place of Service Information**

Specify the default Place of Service using the *Default P.O.S.* drop-down arrow. The available options are Home and Clinic.

#### Notes

Enter the name and contact information for the Kaiser Permanente case manager, along with any other additional information about the client for the selected case (for example, where to fax clinical notes to).

### **Editing an Existing Client**

To edit an existing client's information, do the following:

- 1. Select **Edit > Clients**. The *Client Editor* opens.
- 2. Do one of the following:
  - Click the **Name** drop-down arrow and select the desired client.
  - Click the **Search for Clients** icon. The *Search for Clients* dialog box opens. Use these fields to locate the desired client.

| Clinicient ID      |                  | Statement # | #     | <u>F</u> irst Name |        |
|--------------------|------------------|-------------|-------|--------------------|--------|
| External Client ID |                  | Insurance # | #     | Last Name          |        |
| External Case ID   |                  | Phone #     | #     | Date of Birth      |        |
|                    | જ <u>S</u> earch |             |       |                    |        |
| Name               | Dat              | te Of Birth | Phone | Phone2             | Active |
|                    |                  |             |       |                    |        |
|                    |                  |             |       |                    |        |
|                    |                  |             |       |                    |        |
|                    |                  |             |       |                    |        |
|                    |                  |             |       |                    |        |

3. When you have located the client, make the desired changes, then click **Save**.

### **Creating Staff Schedules**

Staff availability schedules must be set up in Clinicient before appointments can be made for staff members.

To create a staff schedule, do the following:

1. Click the **Staff Schedule** icon. The *Set Staff Schedules* dialog box opens.

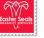

| 🗙 🔇 Apr, 2012 📏 💥                  |       | Mon, Apr 9          | Tue, Apr 10 | Wed, Apr 11                                                                                                    | Thu, Apr 12 | Fri, Apr 13 |
|------------------------------------|-------|---------------------|-------------|----------------------------------------------------------------------------------------------------|-------------|-------------|
| un Mon Tue Wed Thu Fri Sa          | am    | 1                   |             | 1                                                                                                    | 1           |             |
| 25 26 27 28 29 30 31               | 7     |                     |             |                                                                                                    |             |             |
| 1 2 3 4 5 6 7                      | · —   |                     |             |                                                                                                    |             |             |
| 8 9 10 11 12 13 14                 | :00   |                     |             |                                                                                                    |             |             |
| L5 16 17 18 19 20 21               | 8-    |                     |             |                                                                                                    |             |             |
| 22 <b>23</b> 24 <b>25</b> 26 27 28 | - T   |                     |             |                                                                                                    |             |             |
| 29 <b>30 1 2 3 4 5</b>             | :00   |                     |             |                                                                                                    |             |             |
| 6 7 8 9 10 11 12                   | 9     |                     |             | a and a second second second second second second second second second second second second second second second |             |             |
| election Settings                  | - · - |                     |             | Available<br>9:30 AM to 6:30 PM                                                                                  |             |             |
| Allow Individual Day Selection     | :00   |                     |             | 3.30 AM 10 0.301 M                                                                                               |             |             |
| Include Weekends                   | 10—   |                     |             |                                                                                                    |             |             |
| Show All Clinics                   | ··~   | Available           |             | _                                                                                                    |             |             |
| 🔄 Show All Staff                   | :00   | 10:45 AM to 6:30 PM |             | -                                                                                                    |             |             |
| linic                              | 11-   |                     |             |                                                                                                    |             |             |
| Easter Seals - Santa Ana 🔹 💌       | ''    |                     |             | _                                                                                                    |             |             |
| taff                               | pm    |                     |             | -                                                                                                    |             |             |
| Kantor,Corinne 🔹                   | 12    |                     |             |                                                                                                    |             |             |
|                                    | 12    |                     |             | _                                                                                                    |             |             |
| ype                                | :00   |                     |             | -                                                                                                    |             |             |
| 🧐 Add Available                    | 1     |                     |             |                                                                                                    |             |             |
| Add Lunch                          | '     |                     |             |                                                                                                    |             |             |
|                                    | :00   |                     |             | -                                                                                                    |             |             |
| iopy To These Dates                | 2—    |                     |             |                                                                                                    |             |             |
| Start Date: 4/9/2012 -             |       |                     |             |                                                                                                    |             |             |
| End Date: 1/4/2013 -               | :00   | Lunch 3:00 - 4:00   |             | -                                                                                                    |             |             |
|                                    | 3     | 2010/10:00 4:00     |             |                                                                                                    |             |             |
| Copy Schedule                      | °     |                     |             |                                                                                                    |             |             |
| kip these Holidays when Copying    | :00   |                     |             | -                                                                                                    |             |             |
| /28/2012                           |       |                     |             | -                                                                                                    |             |             |
| 4/2012                             |       |                     |             |                                                                                                    |             |             |
| /3/2012                            | .00   |                     |             |                                                                                                    |             |             |
| /22/2012                           | 5     |                     |             |                                                                                                    |             |             |
| /23/2012                           |       |                     |             |                                                                                                    |             |             |
| Add XDelete                        | 6 :00 |                     |             |                                                                                                    |             |             |

- 2. Use the Calendar Control to select the day(s) you wish to view for setting up a schedule.
- 3. If necessary, use the *Selection Settings* to specify options for creating staff schedules.
- 4. Use the *Clinic* and *Staff* drop-down arrows on the left panel to select the desired staff member.
- 5. Click the **Add Available** Add Available button, then click the hour of the day when the staff member is available to start work. By default, nine hours of time are made available in an appointment block (eight hours of work time and one hour for lunch).

To schedule a lunch break, click the **Add Lunch** button, then click the hour of the day when the staff member will be taking lunch.

To adjust the length of the *Available* and *Lunch* blocks, click the blue border at the bottom of the block, then drag it up or down to decrease or increase the number of hours in the appointment block. To adjust the starting time of a block, click the dark blue border at the top of the block, then drag the block into the appropriate location.

6. When you have finished creating the staff member's schedule, click **Close**.

#### **Copying Schedules**

Clinicient allows you to copy an existing schedule to a specific date range. This is helpful so that you will not have to manually create a schedule for each day of availability. To copy a schedule, select the *Start Date* and *End Date* in the *Copy To These Dates* section,

then click the Copy Schedule

Copy Schedule button.

### Scheduling Appointments The Schedule Tab

| Calendar (                                                               | Cont       | trol                        |                                         |                   | Scl         | nedu        | e Dis<br>   | play        |             |             |              |             |             |                                  |             |
|--------------------------------------------------------------------------|------------|-----------------------------|-----------------------------------------|-------------------|-------------|-------------|-------------|-------------|-------------|-------------|--------------|-------------|-------------|----------------------------------|-------------|
| Insight EMR v.5.0.54 - IMP Easter Se<br>File Actions Billing Collections |            |                             |                                         | onlates Utilities | Helo        |             |             |             |             |             |              |             |             |                                  |             |
| Task F2 Schedule F3                                                      | Chart      | 1.000                       |                                         |                   |             |             |             |             |             |             | 88           | 8 🖒 🖂       |             | 🗟 🐉 🔉                            |             |
| 🕊 < Apr, 2012 🔰 🐎                                                        | Print      | Mon. 4/9/12 - 1 A           |                                         | Mon. 4/9/12       | Mon. 4/9/12 | Mon. 4/9/12 | Mon. 4/9/12 | Mon. 4/9/12 | Mon. 4/9/12 | Mon. 4/9/12 | MOD, 4/5/12  | Mon. 4/9/12 | Mon. 4/9/12 | Weathersby,<br>Leoralion, 4/9/12 | Mon. 4/9/12 |
| Sun Mon Tue Wed Thu Fri Sat                                              | :15        | Mon, 4/9/12 - 1 A           | 100000000000000000000000000000000000000 | . Mon, 4/9/12     | Mon, 4/9/12 | Mon, 4/9/12 | M0n, 4/9/12 | Mon, 4/9/12 | Mon, 4/9/12 | M00, 4/9/12 | Mon, 4/9/12  | Mon, 4/9/12 | Mon, 4/9/12 | Leoration, 4/9/12                | Mon, 4/9/12 |
| 25 26 27 28 29 30 31                                                     | 10 :30     |                             | -                                       |                   | -           | -           |             |             |             | -           |              |             |             |                                  |             |
| 1 2 3 4 5 6 7                                                            | :45        |                             |                                         |                   | -           |             |             |             |             |             |              |             |             |                                  |             |
| 8 9 10 11 12 13 14<br>15 16 17 18 19 20 21                               | am         |                             | -                                       | -                 | 1           | -           | 1           |             | 1           | -           |              |             |             |                                  | -           |
| 22 23 24 25 28 27 28                                                     | 11 :15     |                             | -                                       |                   |             |             |             |             |             |             |              |             |             |                                  |             |
| 29 30 1 2 3 4 5                                                          | :30        |                             |                                         |                   |             |             |             |             |             |             |              |             |             |                                  |             |
| 6 7 8 9 10 11 12                                                         | :45        |                             | _                                       | -                 |             | _           | _           | -           |             |             |              |             | -           |                                  | _           |
| Hide Failed Appointments                                                 | pm         |                             | Lunch Break                             | Lunch Break       | Lunch Break | Lunch Break | Lunch Break | Lunch Break | Lunch Break | Lunch Break | Lunch Break  | Lunch Break | Lunch Break | Lunch Break                      | Lunch Break |
| View Appointments by Client                                              | 12 :15 :30 |                             |                                         | -                 |             |             |             |             |             |             |              | -           |             |                                  |             |
| By Staff Available Appts                                                 | :45        |                             |                                         |                   |             |             |             |             |             |             |              |             |             |                                  |             |
| Clinic Easter Seals - Santa Ana 👻                                        | :00        |                             | [                                       |                   |             |             |             | [           | [           |             | 1            |             | [           | 1                                |             |
| Staff «Al Staff»                                                         | 1 :15      |                             |                                         |                   |             |             |             |             |             |             |              |             |             |                                  |             |
|                                                                          | :30        |                             |                                         |                   |             |             |             |             |             |             |              |             |             |                                  |             |
|                                                                          | :45        |                             |                                         |                   |             |             |             |             |             |             |              |             |             |                                  |             |
|                                                                          | :00        |                             |                                         |                   | -           |             |             |             |             |             |              |             |             |                                  |             |
|                                                                          | 2          |                             |                                         |                   |             |             | 900         |             |             |             | - <b>1</b> 1 |             |             | ·                                | -           |
|                                                                          | :45        |                             |                                         |                   |             |             |             |             |             | -           | 2            |             |             |                                  |             |
|                                                                          |            | Lunch Break                 |                                         | -                 |             |             | -           |             |             |             | -            |             |             | -                                | ×           |
|                                                                          |            |                             | -                                       |                   | -           | -           |             |             |             | -           | -            |             |             | -                                | -           |
|                                                                          | 3          |                             |                                         | -                 | -           | -           |             | -           |             | -           |              |             | -           |                                  | -           |
|                                                                          | :45        |                             | -                                       |                   | -           |             |             |             |             |             |              |             |             |                                  |             |
|                                                                          | :00        |                             |                                         | -                 | -           |             |             |             |             |             |              |             |             |                                  |             |
|                                                                          |            | Flintstone,                 | -                                       |                   |             |             |             |             |             |             |              |             |             |                                  |             |
|                                                                          | :30        | Pebbles -<br>Standard Visit |                                         |                   |             |             |             |             |             |             |              |             |             |                                  |             |
|                                                                          | :45        |                             |                                         |                   |             |             |             |             |             |             |              |             |             |                                  |             |
|                                                                          | :00        |                             |                                         |                   |             |             |             |             |             |             |              |             |             |                                  |             |
|                                                                          | 5 :15      |                             |                                         |                   | -           |             |             |             |             |             |              |             |             | -                                |             |
|                                                                          | :30        |                             |                                         |                   |             |             |             |             |             |             |              |             |             |                                  |             |
| l<br>Selected S                                                          | che        | edule                       | Viev                                    | v                 |             |             |             |             |             |             |              |             |             |                                  |             |

The *Schedule* tab contains the following areas:

- Schedule Display displays all of the scheduled appointments for interventionists
- Calendar Control select the days you wish to view appointments for
- Selected Schedule View apply filters to the Schedule Display, display all of the appointments for a specific client, and display all of the available appointments for a clinic or an interventionist

### Scheduling an Appointment

#### Viewing available appointment times

Before an appointment can be scheduled for an interventionist, it is important to view the appointment times that are available for the interventionist. To do this, click the *Available Appts* tab on the left panel, then select the desired clinic, staff member, and time frame.

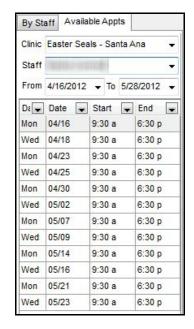

(The *By Staff* tab is used to select the clinic and staff members you want to view existing schedules for.)

Now that you can see the time slots that are available, you can schedule an appointment.

- 1. On the Available Appts tab, select the desired clinic and the staff member.
- 2. In the Schedule Display area, right-click the start time and day of the desired appointment, then click **New Appointment**. The *Add Edit Appt* dialog box opens.

|                  | Fri, 5/4/12    |   |
|------------------|----------------|---|
| Appointment Type | Standard Visit | - |
| Patient          | Glass, Linda   | - |
| Case             | ABA            | • |
| Place of Service | Home           |   |

- 3. Select the appointment type, patient, case, and place of service.
- 4. Click the **Show Detail** button (if the appointment details are not already displayed).
- 5. If necessary, adjust the start time and end time of the appointment.
- 6. In the Appointment Note field, enter the address where the appointment will be taking place.
- 7. If other staff members will be included in the appointment, use the **Additional Staff** drop-down to select the additional staff members.
- 8. If this is going to be a recurring appointment, click the **Recurring** button, then select the appointment details.

|                  |                                                                     | Recur Every Week On                                                            |
|------------------|---------------------------------------------------------------------|--------------------------------------------------------------------------------|
|                  | Fri, 5/4/12                                                         | Monday Wednesday V Friday                                                      |
| Appointment Type | Standard Visit 🗸                                                    | Tuesday Thursday Sat Sun                                                       |
| Patient          | Glass, Linda 👻                                                      | Range of Occurrence                                                            |
| Case             | ABA 👻                                                               | C End after 1 occurrences                                                      |
| Start Time       | 12:45 PM                                                            |                                                                                |
| EndTime          | 01:45 PM                                                            | Don't Double Book                                                              |
| Appointment Note | Grandparent's house: 123 Any Street, Any<br>Town, CA (123) 456-7890 | Clear Existing Appointments for this<br>Patient, Staff and Range of Occurrence |
| Place of Service | Home 👻                                                              |                                                                                |
| Status           | Scheduled 👻                                                         |                                                                                |
| Additional Staff |                                                                     |                                                                                |
|                  | Add XDelete                                                         |                                                                                |
| Resources        |                                                                     |                                                                                |
|                  | Add XDelete +                                                       |                                                                                |
|                  |                                                                     |                                                                                |

9. When you have finished making the appointment, click **OK**. The appointment displays in green.

#### Schedule other reserved times

In addition to client appointments, Clinicient allows appointment blocks such as meetings, personal time, and out of office to be added to staff schedules.

To add this type of appointment block, do the following:

- 1. On the *By Staff* tab, select the desired clinic and staff member.
- 2. In the Schedule Display area, right-click the start time and day of the desired appointment, then click **Add "Other" Appointment**. The *Add Edit Appt* dialog box opens.

|                  | Mon, 4/9/12 - 1 Appt |   |
|------------------|----------------------|---|
| ppointment Type  | Meeting              | - |
| Start Time       | 10:45 AM             | × |
| EndTime          | 11:45 AM             |   |
| Appointment Note |                      |   |
|                  |                      |   |

- 3. Make the following selections:
  - **Appointment Type:** Specify if this appointment block is being scheduled for a meeting or personal time, or if the staff member will be out of the office. The Block Type column designates if the appointment block will prevent a client appointment from being scheduled.
  - **Start Time/End Time:** Specify the start and end time for the appointment.
  - **Appointment Note:** If necessary, enter a note relating to this specific appointment.
- 4. If this is a recurring appointment, click the **Recurring** button and specify the details.
- 5. When you have finished creating the appointment, click **OK**.

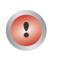

To schedule this appointment type for multiple staff members, schedule the appointment for one staff member, then copy the appointment by right-clicking the appointment and selecting **Copy**. You can then paste the appointment into other staff members schedules.

# INTERVENTIONISTS

The Interventionist role consists of performing the following tasks:

- Viewing appointments
- Checking in clients for scheduled appointments
- Documenting SOAP notes and signing clients charts

### The Schedule Tab

| Calendar (                                                                                                    | Control                                                                                                    |             |             | Scl         | nedul                                                                                                    | e Dis       | play                                  |                                                                                                    |             |             |             |             |                                    |             |
|----------------------------------------------------------------------------------------------------|----------------------------------------------------------------------------------------------------|-------------|-------------|-------------|----------------------------------------------------------------------------------------------------|-------------|---------------------------------------|----------------------------------------------------------------------------------------------------|-------------|-------------|-------------|-------------|------------------------------------|-------------|
| File Actions Billing Collections                                                                                                    |                                                                                                    |             |             |             | 8                                                                                                    | 8 6 2       | 6                                     |                                                                                                    |             |             |             |             |                                    |             |
| Sun         Iton         Tue         Wed         Thu         Pri         Sat           25         28         27         28         29         30         31           1         2         3         4         5         6         7           8         9         10         11         12         13         14           15         16         17         18         19         20         21           22         23         24         25         26         27         28           29         30         1         2         3         4         5 | Chart F4 Rep<br>Print Mon, 4/9/12 - 1 A.<br>10                                                                                                    |             | Mon, 4/9/12 | Mon, 4/9/12 | Mon, 4/9/12                                                                                                    | Mon, 4/9/12 | Mon, 4/9/12                           | Mon, 4/9/12                                                                                                    | Mon, 4/9/12 | MOR, 4/9/12 | Mon, 4/9/12 | Mon, 4/9/12 | Vieatheraby,<br>Leoraliton, 4/9/12 | Mon, 4/8/12 |
| 6     7     8     9     10     11     12       Hide Failed Appointments       By Startt     Available Appts       Diric Easter Seale - Santa Ana       Slaft     Aul Staft>                                                                                                    | 146<br>12 :30<br>:45<br>                                                                                                    | Lunch Break | Lunch Break | Lunch Break | Lunch Break                                                                                                    | Lunch Break | Lunch Break                           | Lunch Break                                                                                                    | Lunch Break | Lunch Break | Lunch Break | Lunch Break | Lunch Break                        | Lunch Bresk |
|                                                                                                    | 2 16<br>30<br>45<br>3 15<br>30<br>45<br>3 00<br>45                                                                                                    |             |             |             | -         -           -         -           -         -           -         -           -         -           -         -           -         -           -         -           -         -           -         -           -         -           -         -           -         -           -         -           -         -           -         -           -         -           -         - |             |                                       | -         -           -         -           -         -           -         -           -         -           -         -           -         -           -         -           -         -           -         -           -         -           -         -           -         -           -         -           -         -           -         -           -         - |             |             |             |             |                                    |             |
|                                                                                                    | 4 (15)<br>7 (15)<br>7 (15) |             |             |             |                                                                                                    |             | · · · · · · · · · · · · · · · · · · · |                                                                                                    |             |             |             |             |                                    |             |
| Selected S                                                                                                    | chedule                                                                                                    | View        | 1           |             |                                                                                                    |             |                                       |                                                                                                    |             |             |             |             |                                    |             |

The *Schedule* tab contains the following areas:

- Schedule Display displays all of the scheduled appointments for interventionists
- Calendar Control select the days you wish to view appointments for
- Selected Schedule View apply filters to the Schedule Display, display all of the appointments for a specific client, and display all of the available appointments for a clinic or an interventionist

### **Viewing Appointments**

It is important that interventionists check their appointment schedule on a regular basis to see what appointments have been scheduled for them, and if any changes have been made to their schedule.

To view your scheduled appointments, do the following:

- 1. Click the *Schedule* tab.
- 2. Click the *By Staff* tab on the left panel.
- 3. Use the *Clinic* drop-down arrow to select the clinic you are assigned to.
- 4. Use the *Staff* drop-down arrow to select your name.

5. Use the Calendar Control to select which days you wish to view your schedule. Your scheduled appointments now display.

| 🃁 Insight EMR v.5.0.54 - IMP Easter Sei                                                                                                    |           |                                                   |         |     |     |   |   |   |   |          | 2 |   | ×   |
|----------------------------------------------------------------------------------------------------|-----------|---------------------------------------------------|---------|-----|-----|---|---|---|---|----------|---|---|-----|
| File Actions Billing Collections                                                                                                    | Edit Prin | it Run Security Settings Templates Utilities Help |         |     |     |   |   |   |   |          |   |   |     |
| Task F2 Schedule F3                                                                                                    | Cha       | rt F4 🛛 🛃 Report F8                               | 8       | 3 8 | 3 8 |   | 1 | 6 |   | <b>}</b> | 3 |   | 3   |
| 🕊 🔇 Apr, 2012 📏 💥                                                                                                    | Print     | Wed, 4/25/12                                      | 2 Appts |     |     |   |   |   |   |          |   |   |     |
| Sun         Mon         Tue         Wed         Thu         Fri         Sat           25         26         27         28         29         30         31 | am        |                                                   |         |     |     |   |   |   |   |          |   |   |     |
| 1 2 3 4 5 6 7                                                                                                    | 8 :15     |                                                   |         |     |     |   |   |   |   |          |   |   |     |
| 8 9 10 11 12 13 14                                                                                                    | :30       |                                                   |         |     |     |   |   |   |   |          |   |   | _   |
| 15 16 17 18 19 20 21<br>22 23 24 25 26 27 28                                                                                                    | :40       |                                                   |         |     |     |   |   |   |   |          |   |   | -   |
| 22 23 24 25 26 27 28<br>29 30 1 2 3 4 5                                                                                                    | -40       |                                                   |         |     |     |   |   |   |   |          |   |   |     |
| 6 7 8 9 10 11 12                                                                                                    | 9 :30     |                                                   |         |     |     |   |   |   |   |          |   |   |     |
| Hide Failed Appointments                                                                                                    | :45       |                                                   |         |     |     |   |   |   |   |          |   |   |     |
| Sview Appointments by Client                                                                                                    | :00       | Glass Linda - Standard Vist                       |         | _   | _   | _ | _ | _ | _ | _        | _ | _ | -   |
| By Staff Available Appts                                                                                                    | 10 30     | Home                                              |         |     |     |   |   |   |   |          |   |   |     |
| Clinic Easter Seals - Santa Ana 👻                                                                                                    | \$45      | О <u>А</u>                                        |         |     |     |   |   |   |   |          |   |   |     |
| Staff Kantor,Corinne +                                                                                                    | :00       |                                                   |         |     |     |   |   |   |   |          |   |   |     |
| Glass, Linda                                                                                                    | 11 :15    |                                                   |         |     |     |   |   |   |   |          |   |   | _   |
| T Home (949) 234-5678                                                                                                    | :45       |                                                   |         |     |     |   |   |   |   |          |   |   | -   |
| Case ABA                                                                                                    | pm        |                                                   |         |     |     |   |   |   |   |          |   |   | -11 |
| 🧏 Referrer Jane Doe, MD                                                                                                    | 12 :15    | Lunch Break                                       |         |     |     |   |   |   |   |          |   |   |     |
| Outunes 915.00                                                                                                    | :30       |                                                   |         |     |     |   |   |   |   |          |   |   |     |
| 2 of 2 authorized<br>visb(s) remain.                                                                                                    | :45       |                                                   |         |     |     |   |   |   |   |          |   |   | _   |
| Authorization ends Nov<br>1, 2012.                                                                                                    | :00       |                                                   |         |     |     |   |   |   |   |          |   |   | -1  |
| a Insurance [1] Kaiser Permanente                                                                                                    | 1 :30     |                                                   |         |     |     |   |   |   |   |          |   |   |     |
|                                                                                                    | :45       |                                                   |         |     |     |   |   |   |   |          |   |   |     |
|                                                                                                    | :00       | Flintstone, Pebbles - Initial Eval<br>Home        |         |     |     |   |   |   |   |          |   |   | . = |
|                                                                                                    | 2 -:15    |                                                   |         |     |     |   |   |   |   |          |   |   | -   |
|                                                                                                    | :30       |                                                   |         |     |     |   |   |   |   |          |   |   | -   |
|                                                                                                    | :00       |                                                   |         |     |     |   |   | _ |   |          |   |   | -   |
|                                                                                                    | :15       |                                                   |         |     |     |   |   |   |   |          |   |   |     |

6. To view additional details for an appointment, simply click the appointment. The additional information displays in the left panel.

### **Checking in Clients**

Upon arriving for a client's appointment, you must designate the client as having arrived for the appointment. This will generate the client's medical chart for the scheduled appointment.

To check in a client, do the following:

- 1. Select the current day in the Calendar Control.
- 2. Click the *Chart* tab, then click the *Staff* tab on the left side.
- 3. Right-click on the desired appointment, then select **Arrived**. (If the client is late, select **Late Show**.)

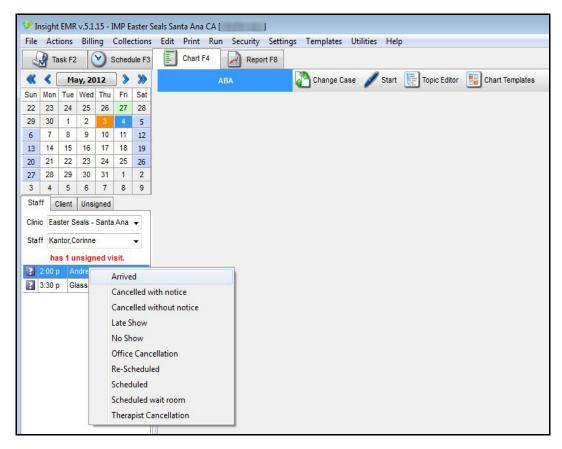

If the *Collect Payment* dialog box opens, select **No Payment** in the *Payment Type* list, then click **OK**.

| Balances Total Due: \$ 15.00 Payment Type Cash Check Credit Card FF Follty Easter Seals - Santa Ana Note                                                                                                    | 🖟 Collect Payment   |                   |                             |                 |                 |                |
|----------------------------------------------------------------------------------------------------|---------------------|-------------------|-----------------------------|-----------------|-----------------|----------------|
| Total Due:     \$ 15.00       Payment Type<br>Cash<br>Credit Card<br>EFT<br>No Payment<br>Facility<br>Easter Scale - Santa Ana<br>Note     Date     Quantity     Amount     Case                                                                                                    | Name Glass, Linda 👻 | Show All Show All | yment 🚺 View Statements     | 🏠 View Receipts | Patient Account | Datient Ledger |
| Payment Type<br>Cash<br>Check<br>Cred Card<br>Fractity<br>Easter Seals - Santa Ana V<br>Note                                                                                                    |                     | Fees and Supplies |                             |                 |                 |                |
| Cash<br>Check<br>Credt Card<br>FF acity<br>Easter Seals - Santa Ana V<br>Note                                                                                                    | Total Due: \$ 15.00 | Description       | Date                        | Quantity A      | Amount Case     |                |
| Cash<br>Check<br>Credt Card<br>FT T<br>Note<br>Note                                                                                                    |                     |                   |                             |                 |                 |                |
| Check<br>Credit Card<br>EFT<br>Note<br>Reality<br>Easter Seals - Santa Ana<br>Note                                                                                                    |                     |                   |                             |                 |                 |                |
| Err   Mor Payment   Facility   Easter Seals - Santa Ana   Note   Note     Vote     Vote      Vote     Vote     Vote     Vote     Vote     Vote     Vote     Vote     Vote     Vote     Vote | Check               |                   |                             |                 |                 |                |
| Facility Easter Seals - Santa Ana Note Note Add Delete 4                                                                                                    | EFT                 |                   |                             |                 |                 |                |
| Easter Seals - Santa Ana                                                                                                    |                     |                   |                             |                 |                 |                |
| Add Delete 4                                                                                                    |                     |                   |                             |                 |                 |                |
|                                                                                                    | Note                |                   |                             |                 |                 |                |
|                                                                                                    | 5070510 Her.1       |                   |                             |                 |                 |                |
|                                                                                                    |                     |                   |                             |                 |                 |                |
|                                                                                                    |                     |                   |                             |                 |                 |                |
|                                                                                                    |                     |                   |                             |                 |                 |                |
|                                                                                                    |                     |                   |                             |                 |                 |                |
|                                                                                                    |                     |                   |                             |                 |                 |                |
|                                                                                                    |                     |                   |                             |                 |                 |                |
|                                                                                                    |                     |                   |                             |                 |                 |                |
|                                                                                                    |                     |                   |                             |                 |                 |                |
|                                                                                                    |                     |                   |                             |                 |                 |                |
|                                                                                                    |                     |                   |                             |                 |                 |                |
|                                                                                                    |                     | Add X Delete (    |                             |                 |                 | •              |
| 🖉 🖉 🖉 🖉 🖉 🖉 🖉 🖉 🖉 🖉 🖉 🖉 🖉                                                                                                    | ₩ <u>O</u> K        |                   | ipt 📄 Display Charge Detail |                 |                 |                |

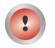

Interventionists will not be accepting co-payments from clients.

### **Entering SOAP Notes**

After a client has been designated as "arrived" for an appointment, the SOAP notes can be entered for the client's chart.

To enter SOAP notes, do the following:

- 1. Make sure the client's blank chart is displayed.
- 2. Click the *Phrases* tab.
- 3. If necessary, select the desired topic using the *Topic* drop-down arrow.

| Cha     | rt F4 🛛 🛃 Repor        | t F8        |
|---------|------------------------|-------------|
| A       | ABA                    | Change Case |
| Phrases | Charge Ticket Goal     | s           |
| Topic   | Applied Behavior Ana   | ilys 🔻      |
| Anatomy |                        |             |
| Search  |                        |             |
|         | Show Selected Or       | nly         |
|         | ummary                 |             |
|         | rocedures<br>ubjective |             |
|         | bjective               |             |
|         | ssessment              |             |
|         | lan                    |             |
|         | upplies                |             |

- 4. Click the **Procedures** plus sign to display the charge ticket for the selected topic.
- 5. Select the procedures that will be performed during the client's appointment. Upon completion of the appointment, you will specify the amount of time spent for each procedure.

The following procedures are available:

- **H2019:** Applied Behavior Analysis Treatment
- H0032: Program Manager
- H0004: Clinical Supervisor
- **H0031:** Applied Behavior Analysis Evaluation by a Board Certified Behavior Analysis (BCBA) or those with a state license
- **90889:** Reports in addition to quarterly reports for members under five years old and biannual reports for Member over six years old (if requested and authorized)

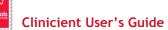

| _   |                                 |                                           |           |             |                        |   |     |   |   |          |       |     |   |
|-----|---------------------------------|-------------------------------------------|-----------|-------------|------------------------|---|-----|---|---|----------|-------|-----|---|
| iea | ils Santa Ana CA [ckantor.essc] |                                           |           |             |                        |   |     |   |   |          | 2     |     | K |
|     | Edit Print Run Security Setting | gs Templates Utilities Help               |           |             |                        |   |     |   |   |          |       |     |   |
|     | Chart F4 Report F8              |                                           |           |             |                        | ( | 3 3 | 1 | 8 | <b>3</b> | 62    | 21  | 3 |
|     | Applied Behavior Analysis       | 🎦 Change Case 🥖 Sign 🍓 Print 🔚 Top        | ic Editor | Flowsheet 🖶 | Save 📗 Chart Templates |   |     |   |   |          |       |     |   |
| T   | Phrases Charge Ticket Goals     | Procedures                                |           |             |                        |   |     |   |   |          |       |     | * |
|     | Topic Applied Behavior Analys - |                                           | Minutes   | Measure     | Note                   |   |     |   |   |          | CPT   | Mod |   |
|     | Anatomy V S                     | H2019 Applied Behavior Analysis Treatment | 0         | min         |                        |   |     |   |   |          | H2019 |     |   |
|     | Search                          |                                           |           |             |                        |   |     |   |   |          |       |     |   |
|     | Show Selected Only              |                                           |           |             |                        |   |     |   |   |          |       |     |   |
|     | Summary                         |                                           |           |             |                        |   |     |   |   |          |       |     |   |
|     | Procedures                      |                                           |           |             |                        |   |     |   |   |          |       |     |   |
|     | 📄 💟 Charge Ticket/ Kaiser       |                                           |           |             |                        |   |     |   |   |          |       |     |   |
|     | H2019 Applied Be                |                                           |           |             |                        |   |     |   |   |          |       |     |   |
|     | 🔲 H0032 Program M               |                                           |           |             |                        |   |     |   |   |          |       |     |   |
|     | - E H0004 Clinical Suj          |                                           |           |             |                        |   |     |   |   |          |       |     |   |
|     | H0031 Applied Be                |                                           |           |             |                        |   |     |   |   |          |       |     |   |
|     | 90889 Reports in                |                                           |           |             |                        |   |     |   |   |          |       |     |   |
|     | Subjective                      |                                           |           |             |                        |   |     |   |   |          |       |     |   |
| <   | - Dijective                     |                                           |           |             |                        |   |     |   |   |          |       |     |   |
|     | - Assessment                    | <                                         |           |             |                        |   |     |   |   |          |       |     |   |
|     | Plan                            |                                           |           |             |                        |   |     |   |   |          |       |     |   |

 To enter your SOAP notes, simply right-click on the type of note you wish to enter (Summary, Subjective, Objective, Assessment, Plan, Supplies), then click Add Summary. A new heading corresponding to the type of SOAP note you selected displays.

| eals Santa Ana CA                     |                                                     |                             |
|---------------------------------------|-----------------------------------------------------|-----------------------------|
| Edit Print Run Security Setting       | s Templates Utilities Help                          |                             |
| Chart F4 Report F8                    |                                                     |                             |
| Applied Behavior Analysis             | 🎦 Change Case 🥖 Sign 🍚 Print 🔃 Topic Editor 🔛 Flows | heet Save 🔚 Chart Templates |
| Phrases Charge Ticket Goals           | Procedures                                          |                             |
| Topic Applied Behavior Analys -       | Minutes Meas                                        | ure Note                    |
| Anatomy 🗸 🐼                           | H2019 Applied Behavior Analysis Treatment           |                             |
| Search                                |                                                     |                             |
| Show Selected Only                    |                                                     |                             |
| C Summary                             |                                                     |                             |
| Procedures                            |                                                     |                             |
| E Charge Ticket/ Kaiser               |                                                     |                             |
| ···· V H2019 Applied Be               |                                                     |                             |
| H0032 Program M                       |                                                     |                             |
| H0004 Clinical Su<br>H0031 Applied Be |                                                     |                             |
| 90889 Reports in                      |                                                     |                             |
| Subjer                                |                                                     |                             |
| Add Summary                           |                                                     |                             |
| Assessment                            | <                                                   |                             |
| Plan                                  |                                                     |                             |

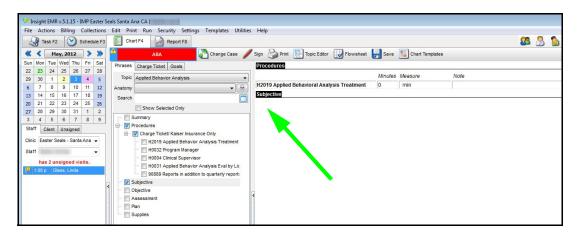

7. To begin typing your SOAP note, simply start typing below the heading. Be sure to

save your notes as you type them by clicking the **Save** button.

8. Specify the amount of time spent on each procedure in the Procedures section above the SOAP notes. If necessary, document any notes in the Note section.

| estore ight EMR v.5.1.15 - IMP Easter Seals Santa Ana CA (ck                                                                                                    |                                                                                                    | 2 - • ×                                                                                                    |
|----------------------------------------------------------------------------------------------------|----------------------------------------------------------------------------------------------------|----------------------------------------------------------------------------------------------------|
|                                                                                                    | Security Settings Templates Utilities Help                                                                                                    | s 🗷 📢 💩 🗟 🕼 🖓 🔇 🖉 🧕                                                                                                    |
| Sun Hon The Vited Thu Fn Sat         Prisses Charge           22         23         24         25         24         25         27         28         27         28         27         28         27         28         27         28         28         27         28         28         27         28         29         30         1         12         22         24         25         26         27         28         30         1         12         27         28         25         30         1         1         21         27         28         25         35         Sarth         1         1         21         27         28         30         1         1         21         27         28         30         3         1         2         3         5         6         7         8         9         1         1         21         27         28         30         3         1         2         3         3         5         6         7         8         9         1         1         2         3         5         5         5         5         5         5         5         5         5         5         5 | Charge Case         See         See         Congreg Case         See         See         Congreg Case         See         See         Congreg Case         See         Congreg Case         See         Congreg Case         See         Congreg Case         See         Congreg Case         See         Congreg Case         See         Congreg Case         See         Congreg Case         See         Congreg Case         See         Congreg Case         See         Congreg Case         See         Congreg Case         Congreg Cas | CPT Mod<br>H2019<br>anted to stay up and play on her IPad.<br>er to attend to a task. However, Linda made progress in 6 of<br>s such. |

9. When you have finished documenting your SOAP notes and procedures, you are

ready to sign the chart. To sign the chart, click the **Sign** button. The *Sign Chart Notes* dialog box opens. Confirm that all of the information is accurate. If you need to make a change, click **Cancel**, then make the desired change.

| Visit Time and Location                                |                |          |          |         |     |   |
|--------------------------------------------------------|----------------|----------|----------|---------|-----|---|
|                                                        | 12:15 PM 🚔     | Time Out | 01:15 PM | 60 of 6 | 0   |   |
| Place of Service                                       |                |          |          | Minutes |     |   |
| Charge Ticket                                          | on no          |          |          |         |     |   |
| A STATE AND THE AND A STATE AND A                      |                |          |          |         | 1   |   |
| CPT                                                    | Mod1           |          | Unit     |         | Min |   |
| 10031                                                  | _              |          |          |         | 1   | 4 |
| 12019                                                  |                |          |          |         | 1   | 1 |
| Actions                                                |                |          |          |         |     |   |
| issues                                                 |                |          |          |         |     |   |
| Issues                                                 |                |          |          |         |     |   |
| ISSUES                                                 |                |          |          |         |     |   |
| ISSUES                                                 |                |          |          |         |     |   |
| ISSUES                                                 |                |          |          |         |     |   |
| ISSUES                                                 |                |          |          |         |     |   |
| Routing                                                |                |          |          |         |     |   |
|                                                        |                |          |          | •       |     |   |
| Routing<br>Supervisor                                  |                |          | ,        |         |     |   |
| Routing                                                |                |          |          |         |     |   |
| Routing<br>Supervisor<br>Printing<br>Format            | HP LaserJet P2 | 035n     |          | •       |     |   |
| Routing<br>Supervisor<br>Printing<br>Format            | HP LaserJet P2 |          |          | •       |     |   |
| Routing<br>Supervisor<br>Printing<br>Format            | Print after S  |          |          | •       |     |   |
| Routing<br>Supervisor<br>Printing<br>Format<br>Printer | Print after S  |          |          |         |     |   |

10. Upon confirming that the information is accurate, sign the chart by typing your Clinicient password in the *Password* field, then click **Sign Off**. The chart is now signed.